## **Налаштування підтримки роботи протоколу https в клієнті криптозахисту**

Для підтримки роботи програмного забезпечення «ІІТ Захист з'єднань – 2. Клієнт» по протоколу https необхідно на брандмауері Windows та на брандмауері локальної мережі (за його наявності) **відкрити порт 9089 до сайту** [www.edbo.gov.ua.](http://www.edbo.gov.ua/)

## **1) Перевірте розрядність операційної системи Вашого комп'ютера.**

Для цього потрібно натиснути правою кнопкою миші на значок «Мій комп'ютер» та вибрати пункт «Властивості»:

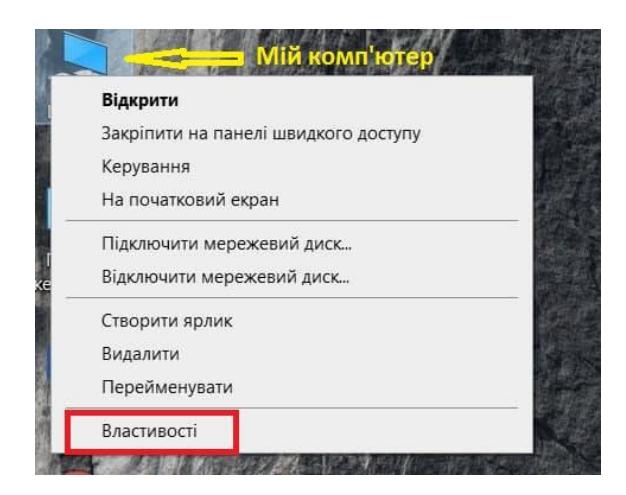

**2) У вікні, що відкриється, вказана інформація про розрядність системи:**

## Перегляд загальних відомостей про комп'ютер

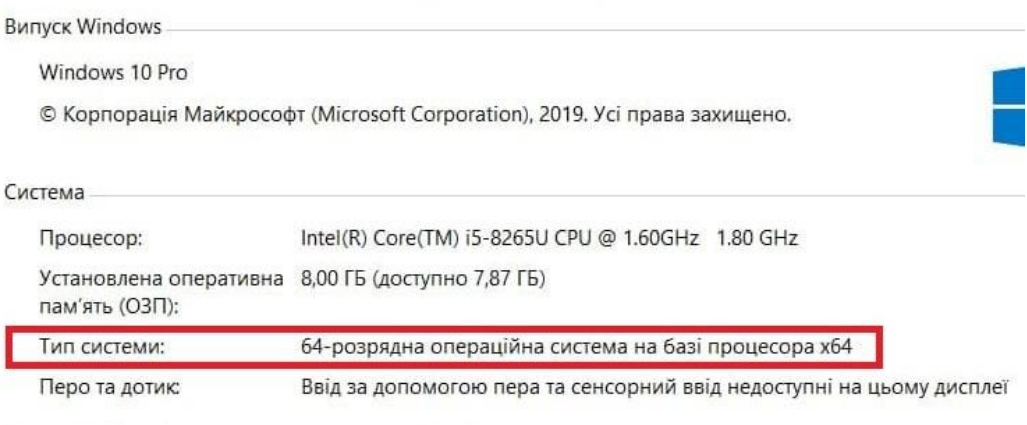

Настройки імені комп'ютера, домену та робочої групи

## **Там може бути два варіанти:**

- **-** 64-розрядна операційна система **або**
- **-** 32-розрядна операційна система.
- **3) Завантажте архів за посиланням:** <https://www.inforesurs.gov.ua/wp-content/uploads/2021/08/EDBO-HTTPS.zip>
- **4) Розархівуйте архів, зайдіть в підпапку,**

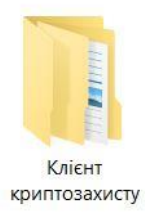

потім зайдіть в підпапку відповідно до розрядності системи

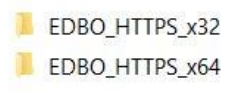

та запустіть з правами локального адміністратора файл в підпапці.

5) Після цього робота з базою через клієнт криптозахисту буде можлива за протоколом як **http**

[http://www.edbo.gov.ua](http://www.edbo.gov.ua/)

так і **https**

[https://www.edbo.gov.ua](https://www.edbo.gov.ua/)